# Verwendung der Cisco Business Mobile App mit der CBW150-Serie  $\overline{a}$

# Ziel

In diesem Dokument wird die Verwendung der Cisco Business Mobile-App mit den Cisco Access Points der Serie Business 150 erläutert.

# Anwendbare Software | Version

- Cisco Business Mobile App | 1.2 [\(Im Apple App Store herunterladen\)](https://apps.apple.com/us/app/cisco-business/id1569243325)[\(Google Play](https://play.google.com/store/apps/details?id=com.cisco.cbdmobile) [herunterladen\)](https://play.google.com/store/apps/details?id=com.cisco.cbdmobile)
- CBW150AX | 10.2.2.0
- CBW151AXM | 10.2.2.0

## **Einleitung**

Mit der Cisco Business Mobile-App können Kunden unterstützte Cisco Business-Geräte bereitstellen und verwalten. Die mobile App soll Kunden bei der Einrichtung ihrer Switches und Wireless-Netzwerke sowie bei der zentralen Verwaltung ihrer Infrastruktur unterstützen.

Geräte der CBW 15x-Serie sind nicht mit Geräten der CBW 14x/240-Serie kompatibel, und die Koexistenz im selben LAN wird nicht unterstützt.

Einige Begriffe zur Cisco Business Mobile-App:

- Neues Netzwerk Ein neues Netzwerk, das noch konfiguriert werden muss
- Brownfield Network Ein vorhandenes Netzwerk, das bereits konfiguriert wurde
- $\bullet$  Tag 0 Erstkonfiguration
- Tag 2: Ändern oder Aktualisieren der vorhandenen Konfiguration

Derzeit wird die mobile App nur neue Netzwerkbereitstellungen unterstützen. Geräte mit vorhandenen Konfigurationen werden nicht erkannt oder verwaltet.

Wenn Sie bereit sind, die Konfiguration über die mobile App durchzuführen, lassen Sie uns das Setup starten!

Systemanforderungen

CBW150AX und CBW151AXM werden von der Cisco Business Mobile App 1.2

unterstützt.

# Inhalt

- Konfiguration der Cisco Business Mobile-Anwendung
- <u>Standort hinzufügen</u>
- Standortkonfiguration
- <u>Geräte hinzufügen</u>

# Konfiguration der Cisco Business Mobile-Anwendung

Standort hinzufügen

## Schritt 1

Laden Sie die Cisco Business Mobile-App vom App Store auf Ihr Apple-Gerät (iPhone oder iPad) herunter.

Die App ist für die Anzeige auf einem iPhone optimiert. Wenn Sie ein iPad verwenden, sehen Sie schwarze Striche auf der Seite der App, da das Seitenverhältnis eines iPads unterschiedlich ist.

### Schritt 2

Klicken Sie auf die Cisco Business Mobile-App.

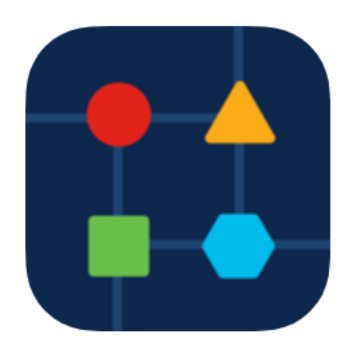

Schritt 3

Um einen Speicherort für Ihr Netzwerk zu erstellen, klicken Sie auf + Site hinzufügen.

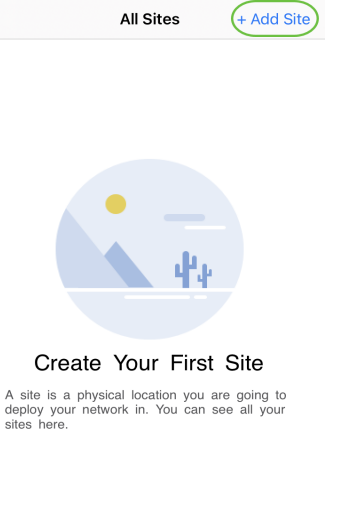

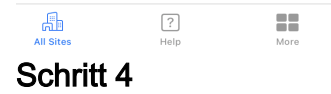

## Klicken Sie auf Erste Schritte.

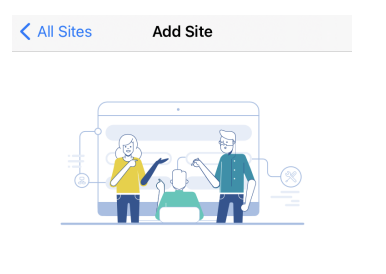

#### **Add Site**

Name and physically locate the site that will contain the devices you are about to configure.

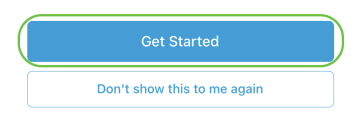

## Schritt 5

Konfigurieren Sie den Namen Ihrer Website, Ihre Adresse, Ihr Land, und klicken Sie auf Weiter.

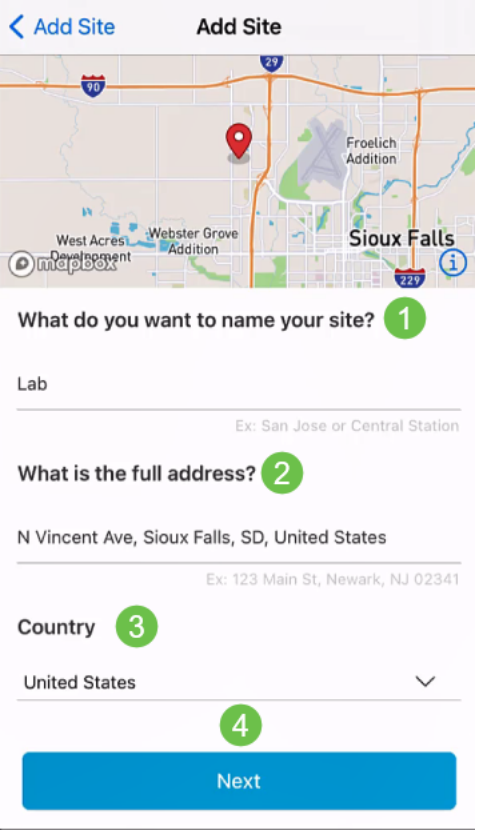

Geben Sie einen Benutzernamen und ein Kennwort für die Website ein, und klicken Sie auf Weiter.

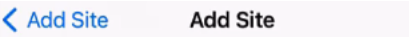

## **Site Credentials**

Create a username and password for this site. These credentials will be used to access all devices added to this site

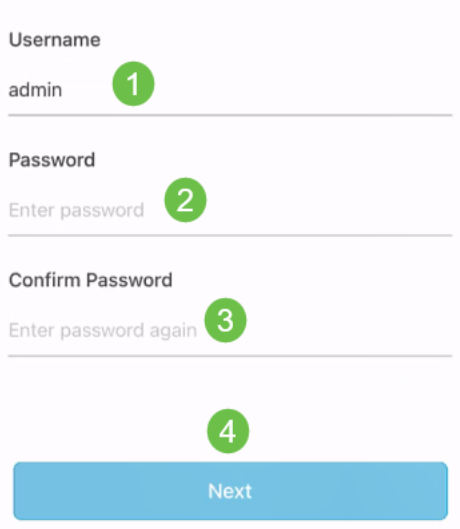

Die Anmeldeinformationen werden für den Zugriff auf die Geräte an diesem Standort

#### verwendet.

#### Schritt 7

Sie sehen den Bildschirm Zusammenfassung. Klicken Sie auf Bearbeiten, um Änderungen vorzunehmen. Wenn Sie alle festgelegt sind, klicken Sie auf Site hinzufügen.

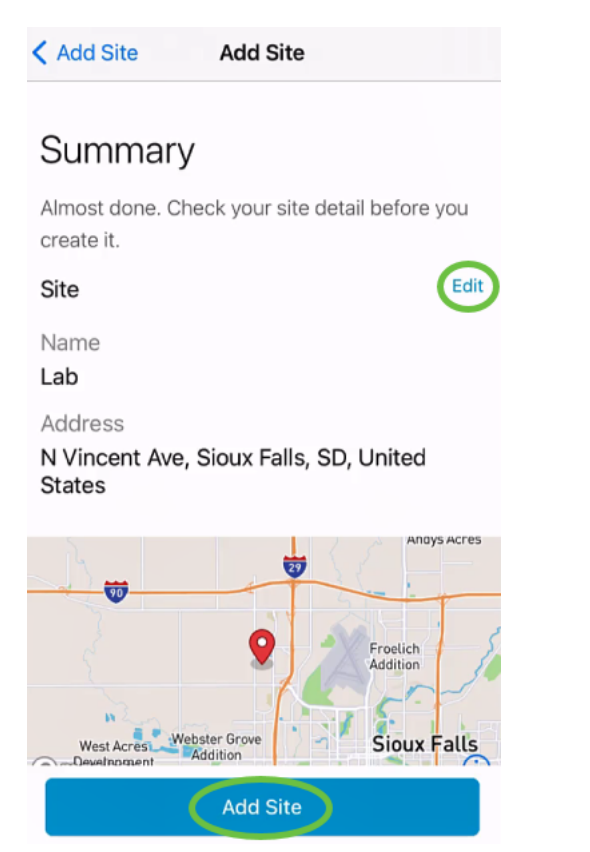

#### Schritt 8

Klicken Sie auf Fertig.

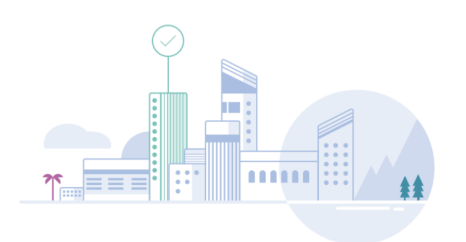

## Done! The site "Lab" has been created

You will be able to use this site to manage your network, all networking hardware and guest devices.

#### Here's what you should do Next?

Configure the Network for this Site

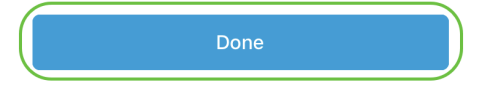

## **Standortkonfiguration**

Um die Site zu konfigurieren, gehen Sie wie folgt vor:

### Schritt 1

### Klicken Sie auf Erste Schritte.

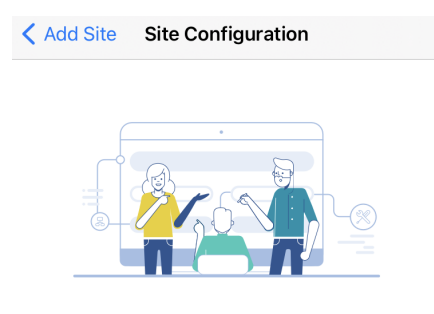

## Tell us about your Site

Answer some gestions about your preferences on how you would like to configure your site -Segmentation, Wireless preferences, advanced configuration etc.

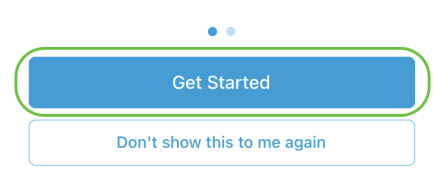

## Schritt 2

Wählen Sie eine Option aus, um die Wireless-Einstellungen in Ihrem Netzwerk zu konfigurieren. In diesem Beispiel Yes I want to is selected (Ja, ich möchte ausgewählt

#### sein).

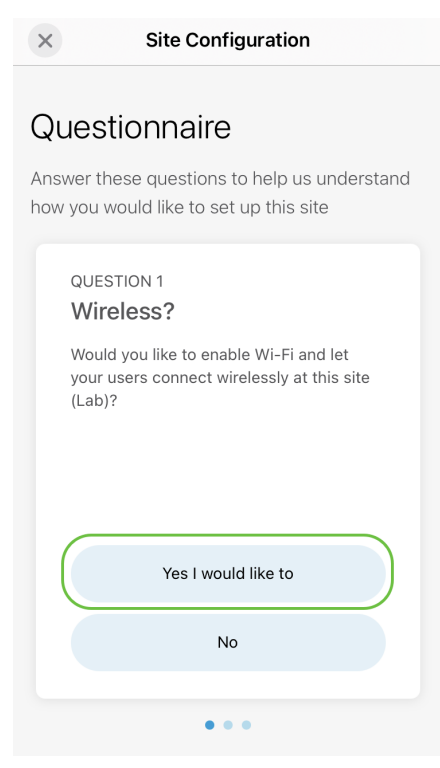

#### Schritt 3

Wenn Sie über mehrere Netzwerke verfügen, können Sie diese konfigurieren. In diesem Beispiel ist Nur 1 in Ordnung.

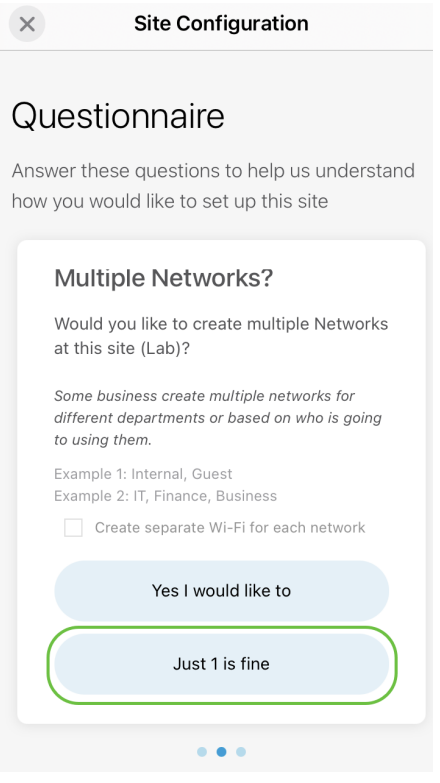

#### Schritt 4

Sie können die erweiterten Einstellungen entweder manuell oder automatisch konfigurieren. In diesem Beispiel ist Do it (Automatisch durchführen) ausgewählt. Klicken Sie auf Continue (Weiter).

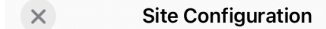

## Questionnaire

Answer these questions to help us understand how you would like to set up this site

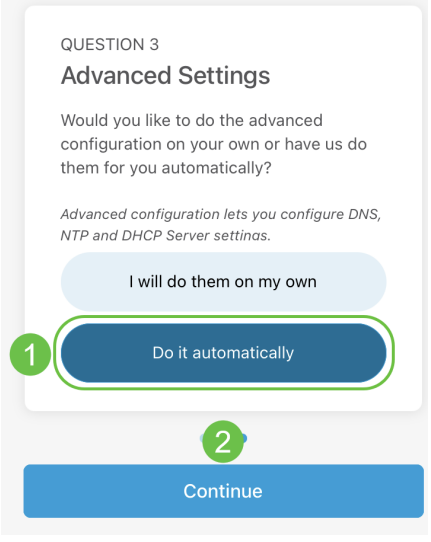

#### Schritt 5

Geben Sie einen Netzwerknamen ein, und klicken Sie auf Weiter.

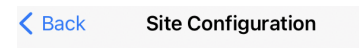

### **Networks**

Name the network at Lab. You can also add multiple networks if you like

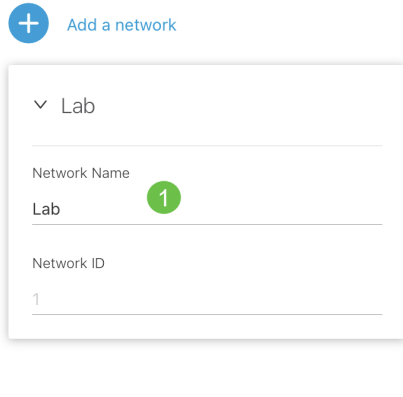

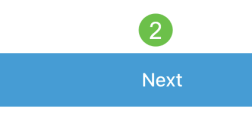

Wenn Sie weitere Netzwerke hinzufügen möchten, klicken Sie auf + Netzwerk hinzufügen.

### Schritt 6

Geben Sie ein Kennwort für Ihr Netzwerk ein, und klicken Sie auf Weiter.

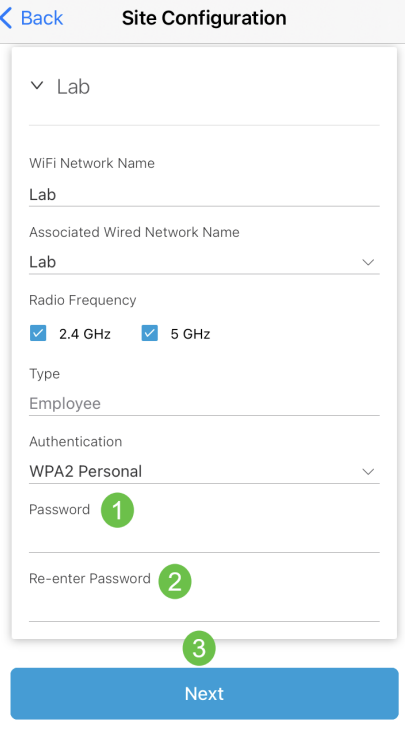

## Klicken Sie auf Weiter, um fortzufahren.

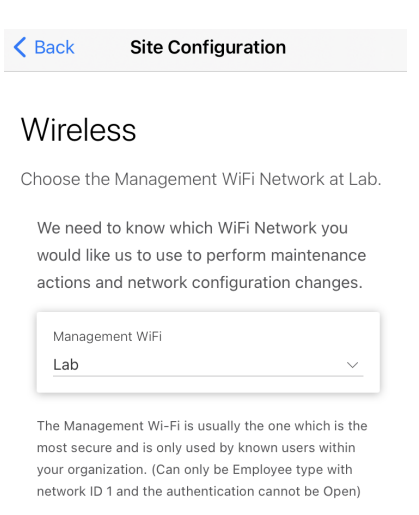

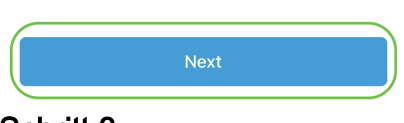

## Schritt 8

Überprüfen Sie die Details im Bildschirm Zusammenfassung. Klicken Sie auf die Schaltfläche Standortkonfigurationen bestätigen, um die Einrichtung abzuschließen.

# Summary

Almost done. Check your Site detail before you create it.

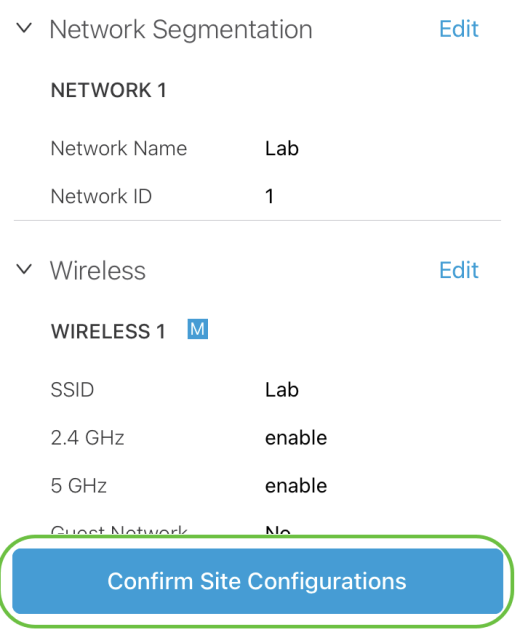

## Schritt 9

Klicken Sie auf Fertig.

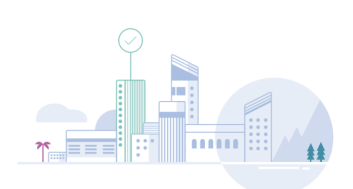

Done! The site configurations for "Lab" has been created

You can edit your configurations later if needed from the sites homepage

Here's what you should do Next?

Add Devices to this Site

## Geräte hinzufügen

Um Geräte hinzuzufügen, gehen Sie wie folgt vor:

### Schritt 1

Klicken Sie auf Geräte hinzufügen.

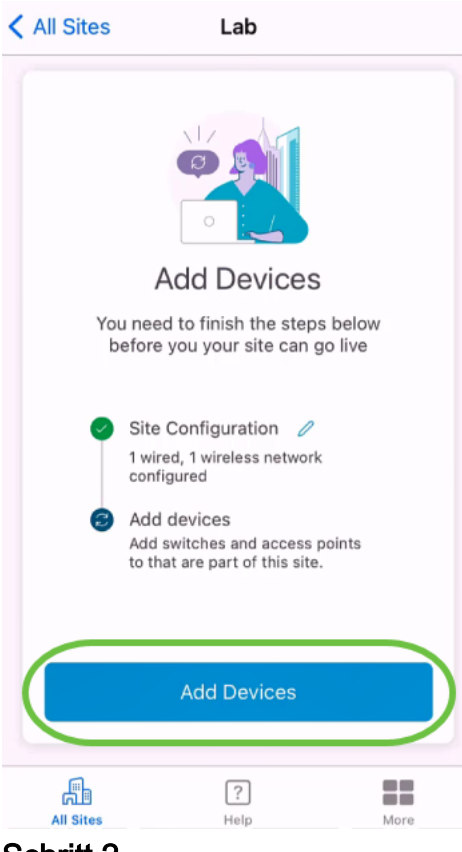

Klicken Sie auf Erste Schritte.

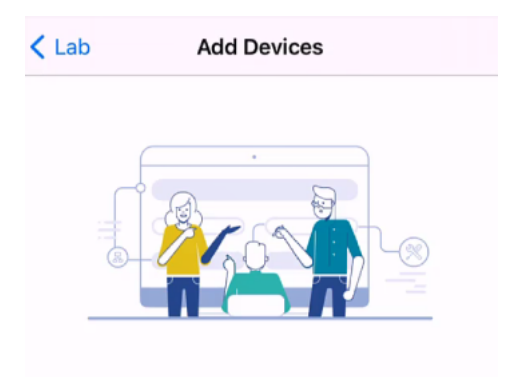

## Connect your devices

Before we proceed, please make sure that all the devices you want to add to Lab have been plugged in.

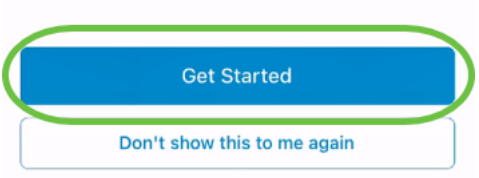

## Schritt 3

Klicken Sie auf Join (Beitreten), um der CiscoBusiness-Setup-SSID beizutreten.

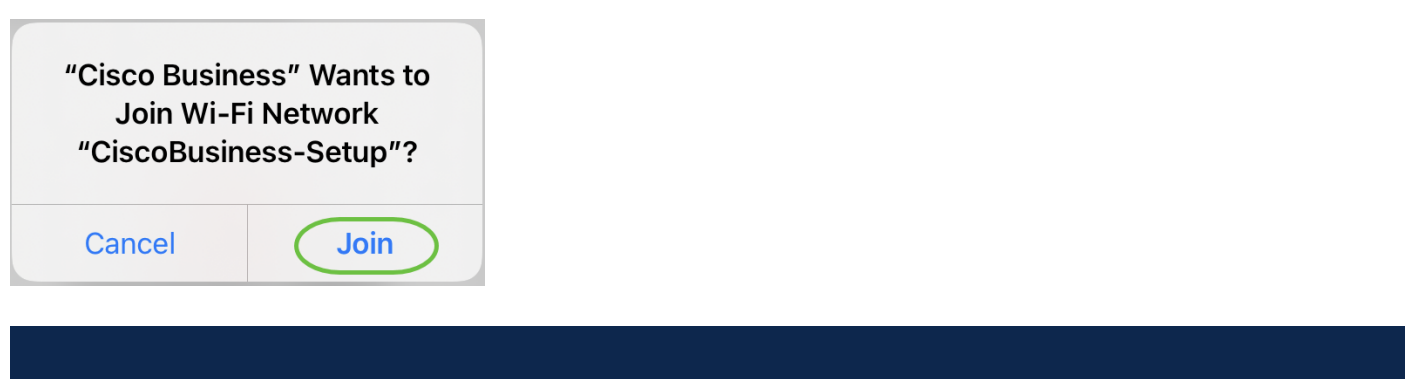

Stellen Sie sicher, dass der Wireless Access Point vollständig hochgefahren ist und sich in den Werkseinstellungen befindet.

#### Schritt 4

Klicken Sie nach der Erkennung der Verbindung auf Fertig.

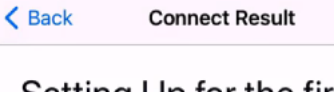

## Setting Up for the first time?

Before we begin lets get you connected to the setup wireless network.

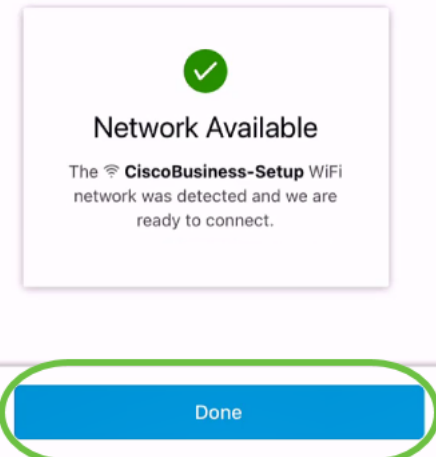

#### Schritt 5

Klicken Sie auf OK, damit Cisco Business Network Cisco Business-Geräte findet und eine Verbindung zu diesen herstellt.

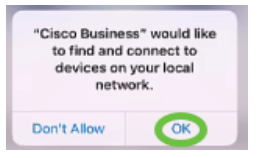

#### Schritt 6

Der Access Point wird erkannt. In diesem Beispiel handelt es sich um einen Cisco Business Wireless Access Point. Klicken Sie auf Cisco Business Wireless hinzufügen .

## Found a new device

We automatically discovered a new device via the CiscoBusiness-Setup wireless network.

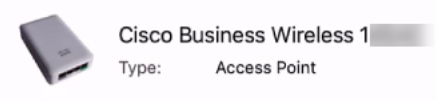

Should we go ahead and add this device to your network?

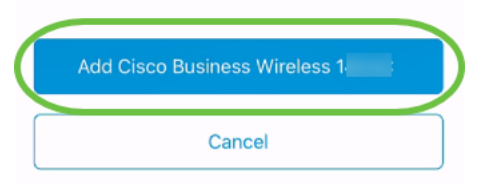

#### Schritt 7

Eine Zusammenfassung des Geräts und der Einstellungen wird angezeigt. Klicken Sie auf Gerät hinzufügen bestätigen.

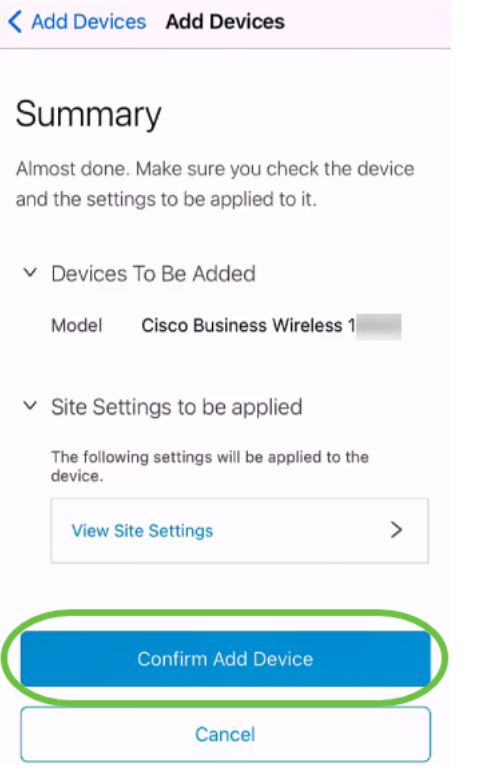

Es wird ein Bildschirm angezeigt, der den Fortschritt des Hinzufügens des Geräts anzeigt.

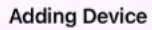

## **Adding Device**

About 9 minutes remaining

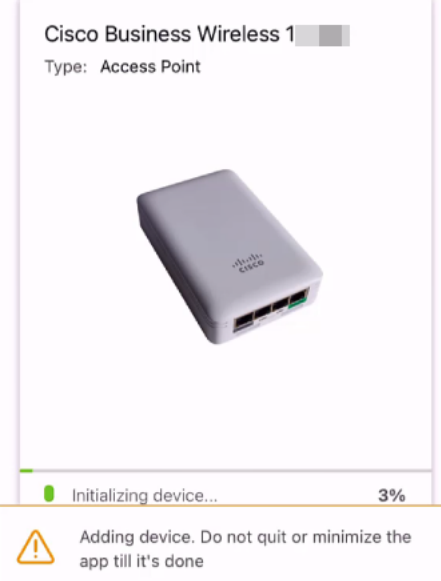

### Schritt 8

Klicken Sie auf Beitreten, damit der Access Point dem von Ihnen erstellten Netzwerk beitreten kann.

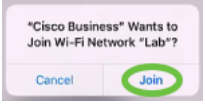

### Schritt 9

Es wird ein Bildschirm angezeigt, auf dem das Gerät erfolgreich bereitgestellt wurde. Sie können auswählen, weitere Geräte hinzuzufügen, oder auf Fertig klicken. In diesem Beispiel ist Fertig ausgewählt.

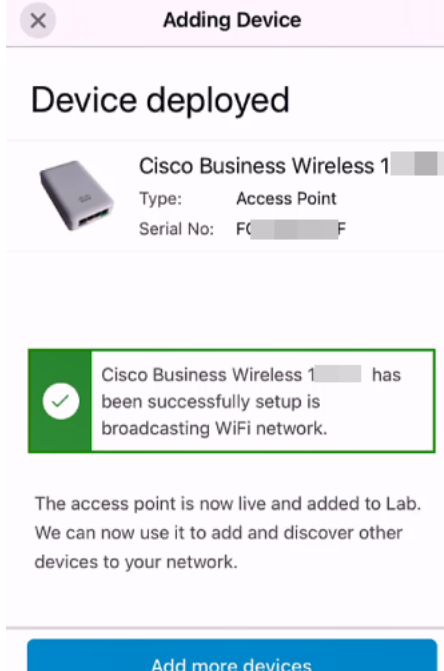

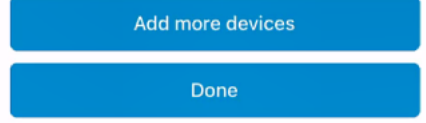

Klicken Sie auf Fertig, um zur Hauptseite zu gelangen.

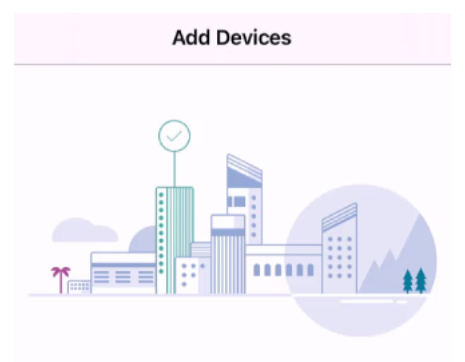

## Done! Your Device has been Deployed.

AP6C71.0D54.064C has been added to your Lab site.

What's Next?

**Add other Devices** 

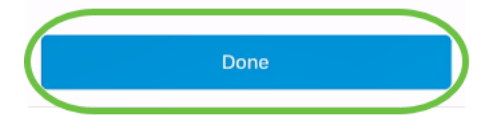

# Schlussfolgerung

Fertig! Sie haben jetzt die Cisco Business Mobile App erfolgreich für die Bereitstellung des Access Points der Serie CBW 150 verwendet. Jetzt können Sie Ihr Netzwerk ganz einfach verwalten.

Jetzt wissen Sie, wo Sie weitere Informationen erhalten oder Feedback geben können.

Sie benötigen weitere Artikel zur Cisco Business Mobile-Anwendung? Schau nicht weiter! Klicken Sie auf eines der Tags unten, um direkt zu diesem Thema zu gelangen. Viel Spaß!

[Überblick](https://www.cisco.com/c/de_de/support/docs/smb/cloud-and-systems-management/cisco-business-mobile-app/kmgmt-3025-cisco-business-mobile-app-overview.html) [Fehlerbehebung](https://www.cisco.com/c/de_de/support/docs/smb/cloud-and-systems-management/cisco-business-mobile-app/kmgmt-3003-troubleshooting-cisco-business-mobile-app.html) [Gerätemanagement](https://www.cisco.com/c/de_de/support/docs/smb/cloud-and-systems-management/cisco-business-mobile-app/kmgmt3002-Device-Management-Cisco-Business-Mobile-app.html) [Hilfe-Seite](https://www.cisco.com/c/de_de/support/docs/smb/cloud-and-systems-management/cisco-business-mobile-app/kmgmt-3026-cisco-business-app-help-page.html) [Firmware aktualisieren](https://www.cisco.com/c/de_de/support/docs/smb/cloud-and-systems-management/cisco-business-mobile-app/kmgmt3029-Upgrade-Firmware-Cisco-Business-Mobile-app.html) [Gerät neu](https://www.cisco.com/c/de_de/support/docs/smb/cloud-and-systems-management/cisco-business-mobile-app/kmgmt-3023-reboot-device-cisco-business-mobile-app.html) [starten](https://www.cisco.com/c/de_de/support/docs/smb/cloud-and-systems-management/cisco-business-mobile-app/kmgmt-3023-reboot-device-cisco-business-mobile-app.html) [Debug-Protokolle](https://www.cisco.com/c/de_de/support/docs/smb/cloud-and-systems-management/cisco-business-mobile-app/3024-debug-logs-cisco-business-mobile-app.html)